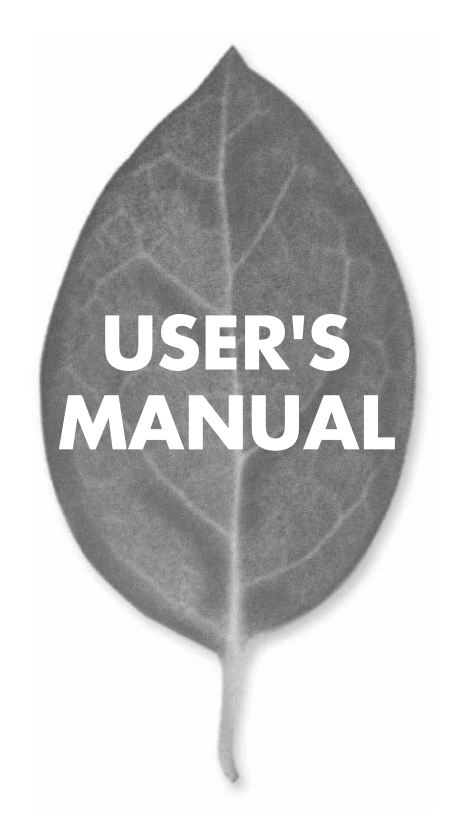

Mac /DOS/V対応 10M/100M PCI LAN

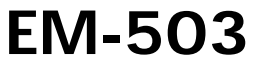

PLANEX COMMUNICATIONS INC.

# **USER'S MANUAL** Mac /DOS/V対応 10M/100M PCI LAN

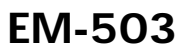

# 本製品を安全にお使いいただくために

入警告

本製品をご利用の際は、以下の注意点を必ずお守りくだ さい。これらの事項が守られない場合、感電、火災、故障 などにより使用者の重傷または死亡につながるおそれ があります。

#### 分解・改造・修理はダメ!

製品内部の部品を改造・交換しないでく ださい。感電や火災につながるおそれが あります。

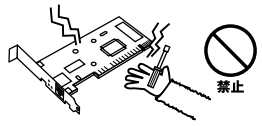

### 正しい雷圧で使用して!

#### 指定の電圧以外で使用すると誤動作や火災につながるおそれがあります。

#### 液体・異物は入れないで!

製品に液体や異物が付着すると、ショートして火災 が発生したり、誤動作したりする可能性があります。 万一異物や液体が入ってしまった場合は、弊社サポ ートセンターまでご連絡ください。

#### 設置・保管場所をもう一度確認して!

以下の場所での本製品のご利用や保管は避けてください。これらの場所で設置・保管を 行うと誤動作や感電、火災につながる危険があります。

- ・本製品が落下する可能性のある不安定な場所
- ・直射日光のあたる場所、高温または多湿の場所(暖房器具の側も含む)
- ・急激に温度変化する可能性のある場所 (結露のおそれがある場所)
- ・振動の激しい場所
- ・ほこりの多い場所
- ・静電気を帯びやすい場所 (絨毯の上も含む)
- ・腐食性のガスが発生する場所

### 雷のときはさわらないで!

雷が発生している間は、製品各部および ケーブルにさわらないでください。感雷 するおそれがあります。

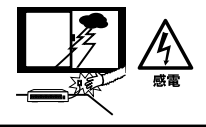

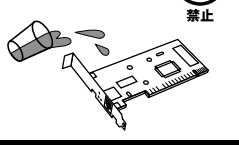

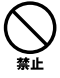

# **1 1 1 必ずお読みください**

**ご使用方法**

**第2章 アダプタのインストール**

..

### **3** Power Macintosh

Power Macintosh

- 4 Windows Me Windows Me
- 5 **Windows 2000** Windows 2000
- 6 Windows XP Windows XP

**付録**

**付録A トラブルシューティング**

**B** 

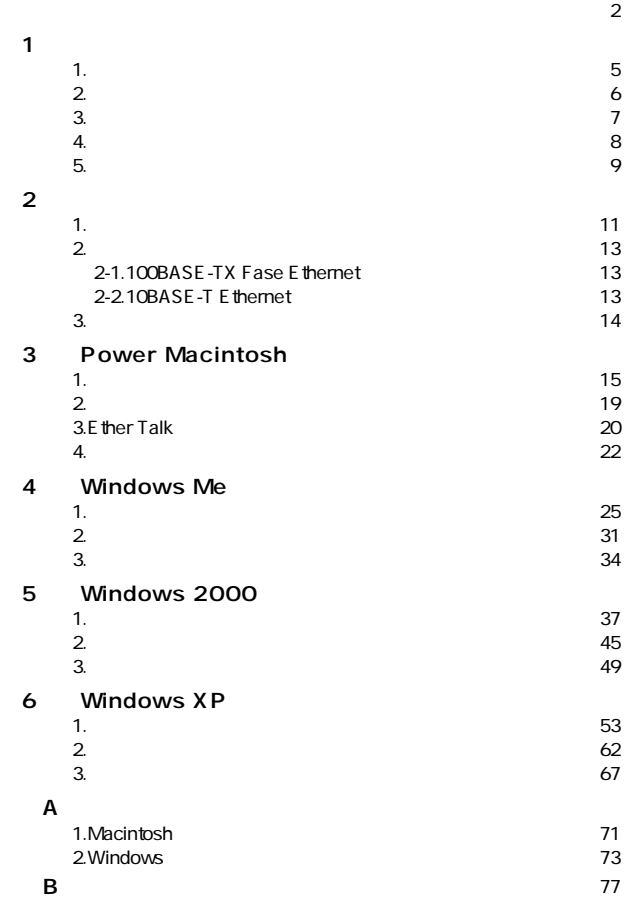

**第1章**

1

**1**

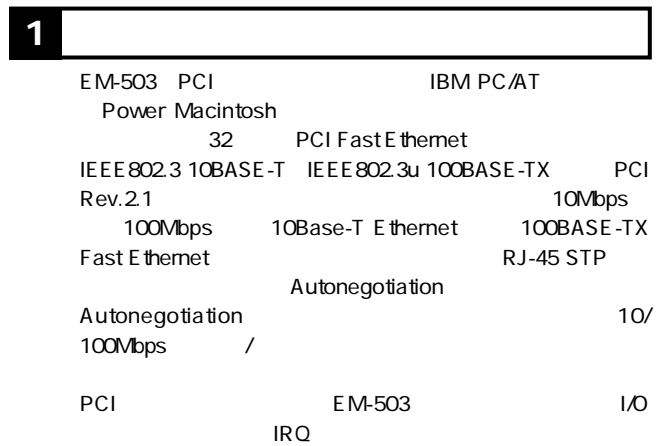

# **1 2 特長**

32 PCI PCI Rev.2.2 RealTek RTL8139C Pull-Duplex
10BASE-T Ethernet 20Mbps 100BASE-TX Fast Ethernet 200Mbps

●ネットワーク・ステータスを示す2つのLEDインディケー

Autonegotiation 10/100Mbps /

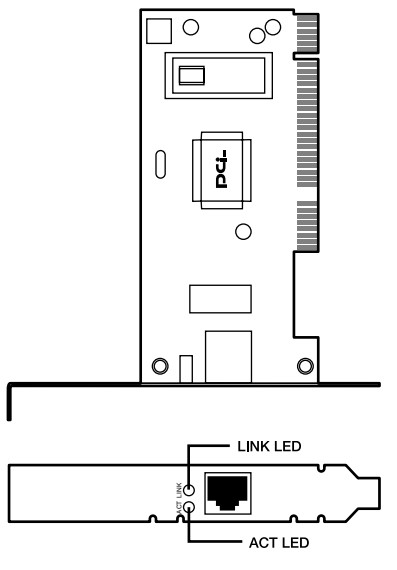

 $1 - 1$ 

EM-503 2 LED

#### <LINK LED>

Link <sub>in the</sub>

**ACT LED** 

EM-503

2 DOS/V Macintosh

WOL

#### README

 $DOSN$ 

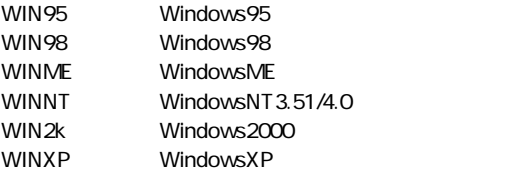

Macintosh EM-503 Installer Readme 1st

**2**

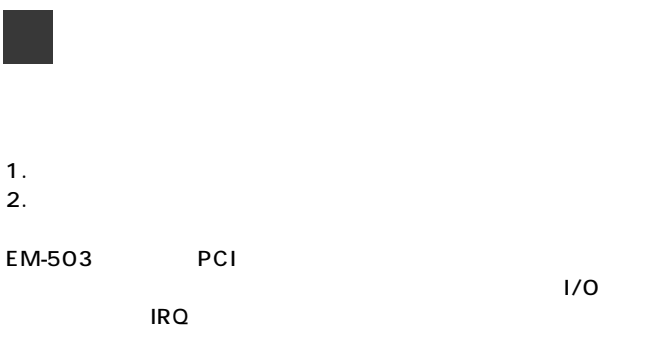

## **1 アダプタのインストール** *1.*

*2.*

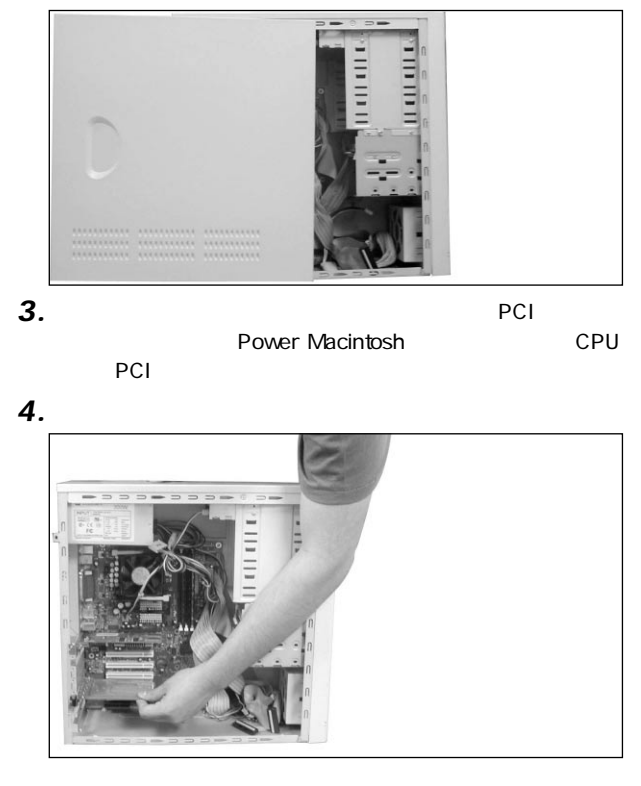

## *5.*

 $3.4.$ 

### *6.*

EM-503 100BASE-TX Fast Ethernet 10BASE-T Ethernet RJ-45 STP

EM-503 Autonegotiation

### 100BASE-TX Fast Ethernet  $RJ-45$  5  $\text{LAN}$  100 **2-1. 100BASE-TX Fast Ethernet**

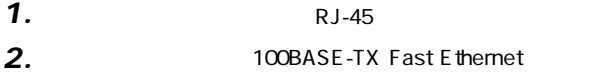

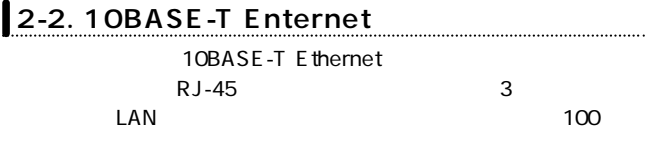

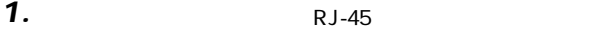

10BASE-T Ethernet *2.*

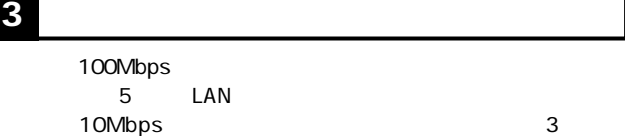

LAN

**Power** 

**3**

**Macintosh**

# **Power Macintosh**

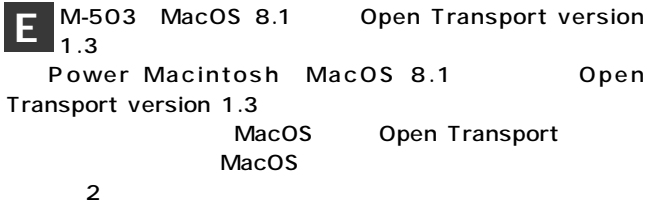

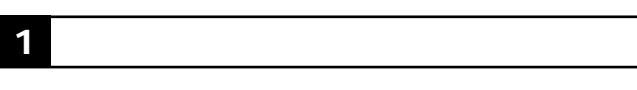

*1.*

Macintosh

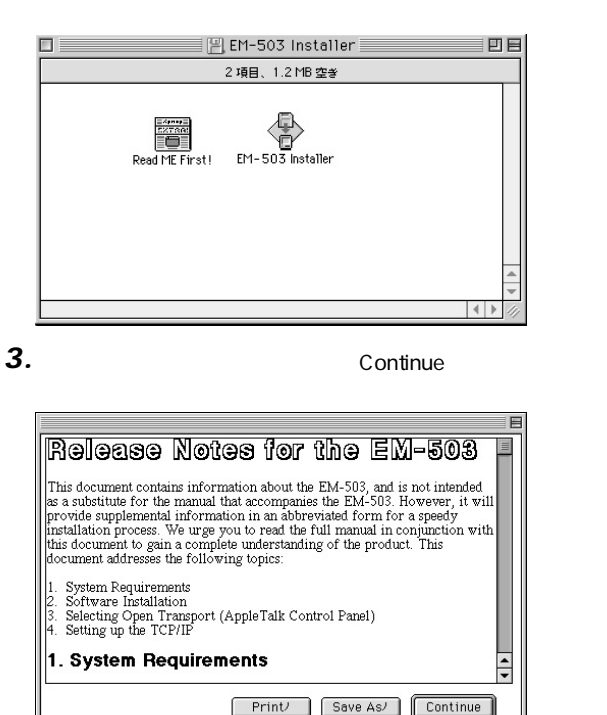

#### **4.** EM-503 Installer 「Install」ボタンをクリックしてください。ドライバのインドをクリックしてください。ドライバのインドをクリックしてください。ドライバのインドをクリックしてください。ドライバのインドをクリックしてください。ドライバのイ

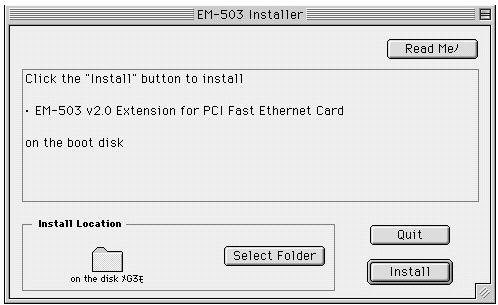

*5.*

#### Continue

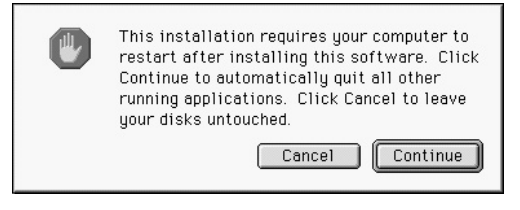

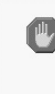

Installation was successful. You have installed software which requires you to restart your computer. If you are finished, click Restart, or if you wish to perform additional installations, click Continue.

 $1$ 2) Restart しんしゃ Restart

Continue

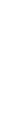

**7.** Power Macintosh and  $\overline{3}$  2.

Restart

**2 インストールの確認**

#### 1. Apple

### **2.** EM-503

 $3$  1.

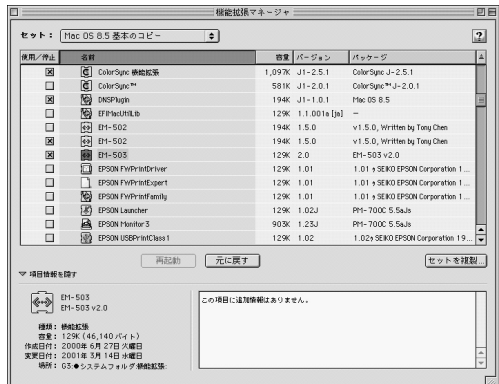

**3.** EM-503 /

E therTalk

- 1. Apple
- 2. AppleTalk
- 3. AppleTalk EM-503

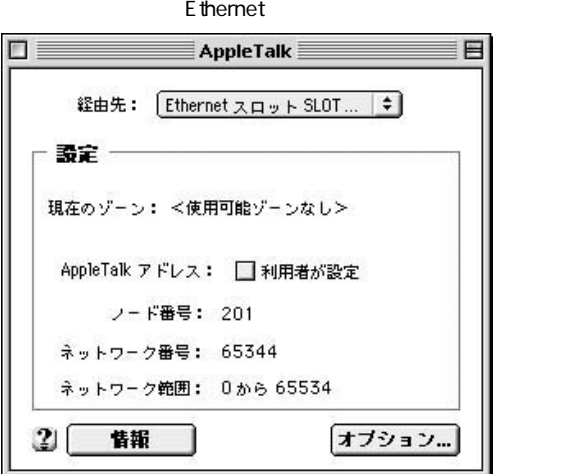

- 4. Appletalk
- **5.** Apple

#### E thernet PCI

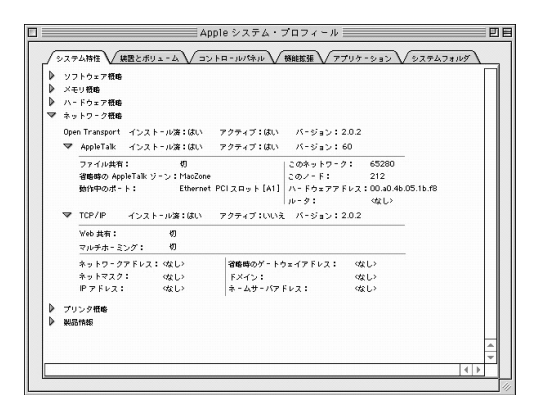

## **4 ドライバの削除方法**

*1.*

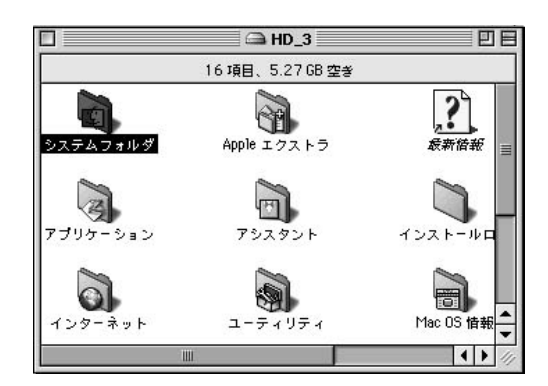

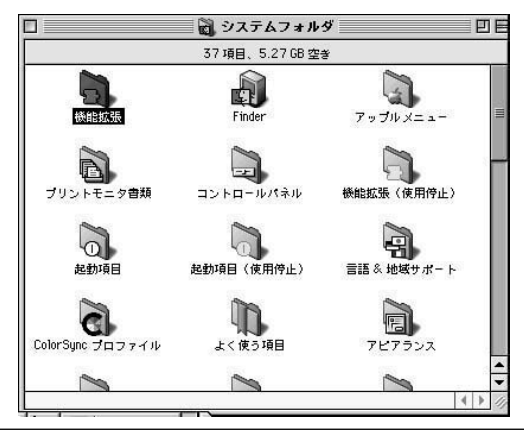

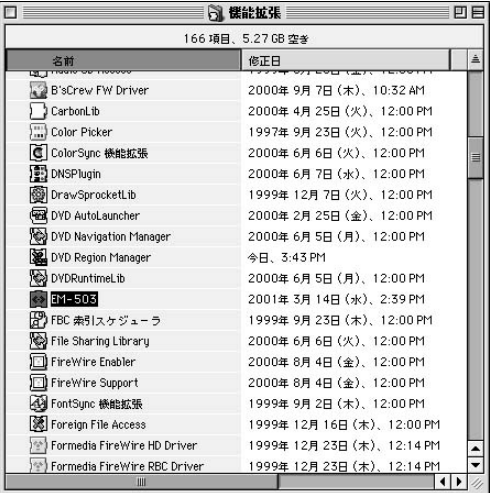

**3.** Power Macintosh

*2.*

## **Windows Me 4** Windows Me Windows 95/98/NT README.TXT **Windows Me**  $\blacksquare$ PCI WindowsMe 「システム設定の変更」ウィンドウが表示されます。「はい」 **1 ドライバのインストール** *1. 2. 3. 4.*

**第4章**

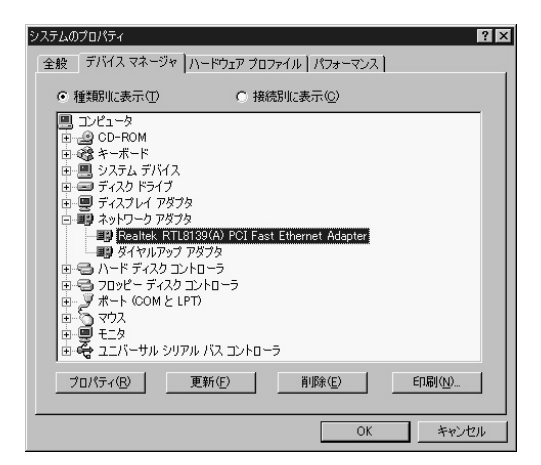

- $1$
- $2$
- 3 RealTek RTL8139 A Fast Ethernet Adapter

### **6.** RealTek RTL8139 A Fast Ethernet Adapter

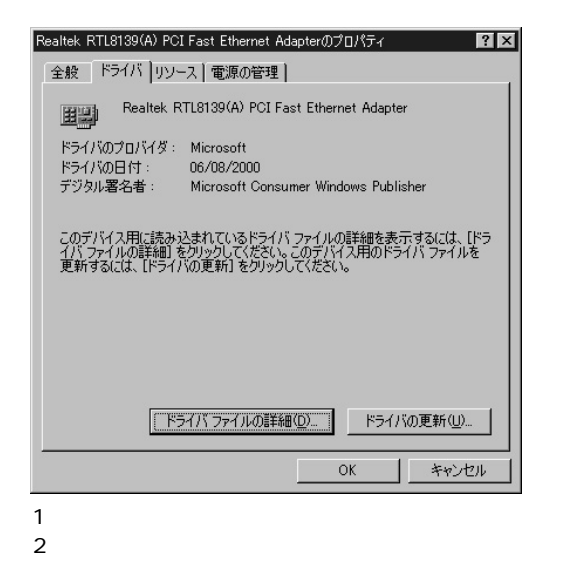

「ドライバの更新ウィザード」ウィンドウが表示されます。 *7.*

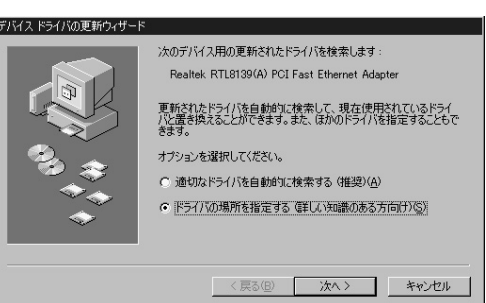

- $1$
- $2$

*8.*

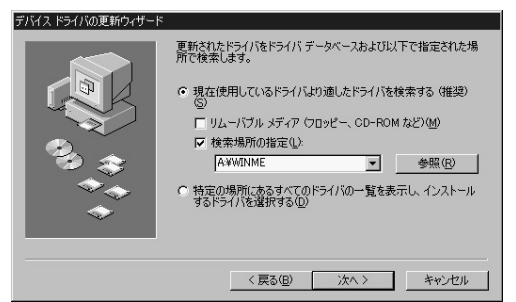

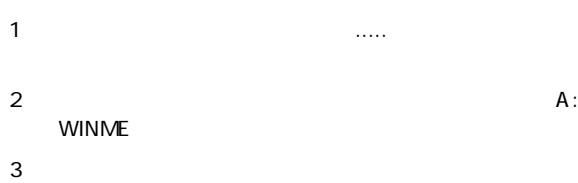

 $4$ 

*9.*

#### NETRTS5.INF

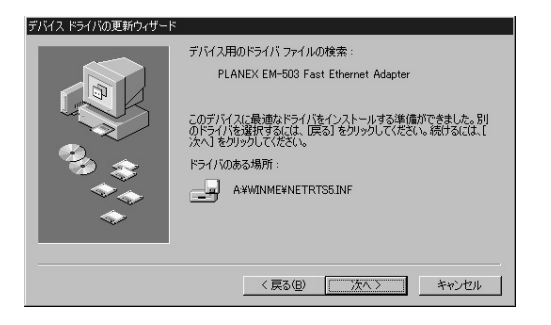

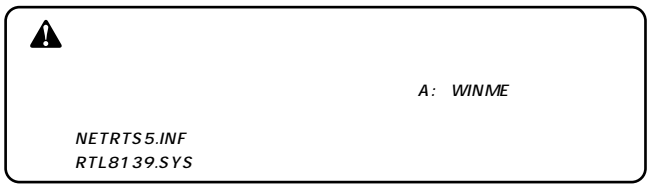

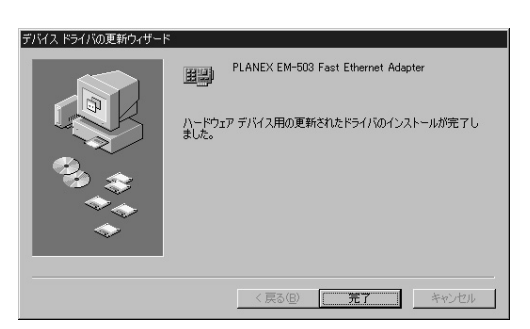

「システム設定の変更」ウィンドウが表示されます。「はい」 *11.*

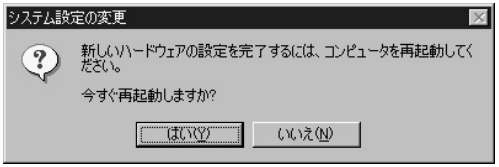

「マイコンピュータ」と呼ばれる。 *1.*

「システム」アイコンをダブルクリックしてください。「シス *2.*

#### 「ネットワークアメリカ」の名前をダブルクリックしてください。 *3.*

#### PLANEX EM-503 Fast Ethernet Adapter

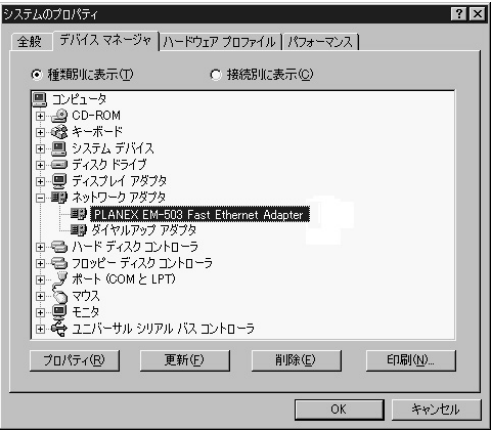

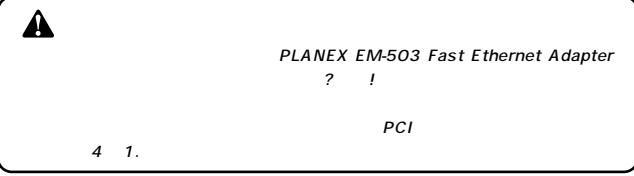

#### 4. PLANEX EM-503 Fast Ethernet Adapter

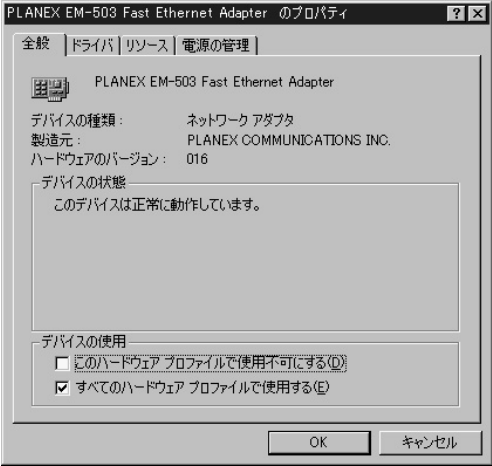

「リソース」タブをクリックすると、アダプタが使用していると、アダプタが使用していると、アダプタが使用していると、アダプタが使用していると、アダプタが使用していると、アダプタが使用していると、アダプタが使用していると、ア *5.*

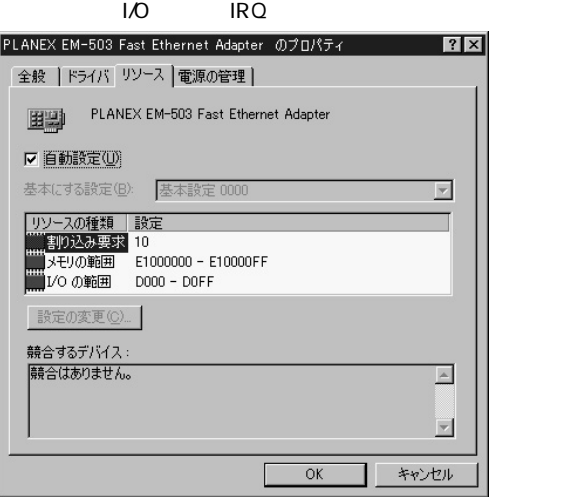

#### アイコンをダブルクリックしてください。「システム」アイコンをダブルクリックしてください。 *2.*

#### ・ スットワーク スットワーク スットワーク スットワーク *3.*

#### PLANEX EM-503 Fast Ethernet Adapter

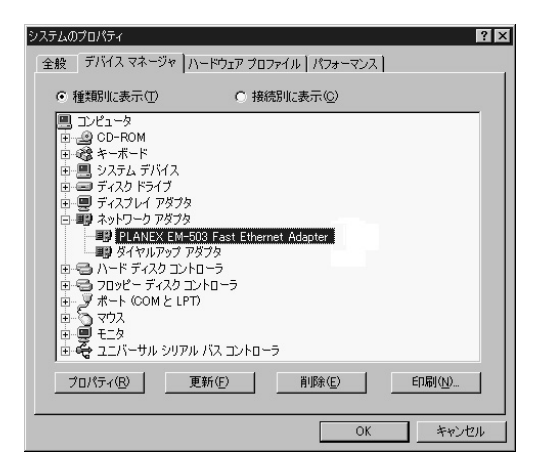
# PCI Ethernet Controller PLANEX EM-503 Fast Ethernet Adapter

・ ウィンドウ のぼ しょうしょう しょうしょう しょうしょう しょうしょう しょうしょうしょう *4.*

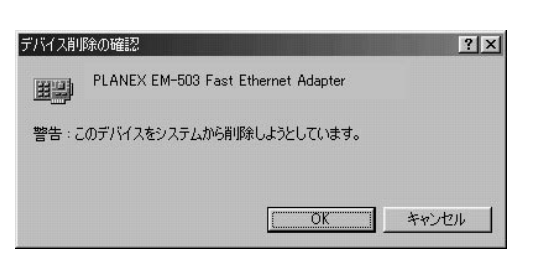

「システム設定の変更」ウィンドウが表示されます。再起動 *5.*

# **Windows 2000**

Windows 2000

Windows 95/98/NT

**README.TXT** 

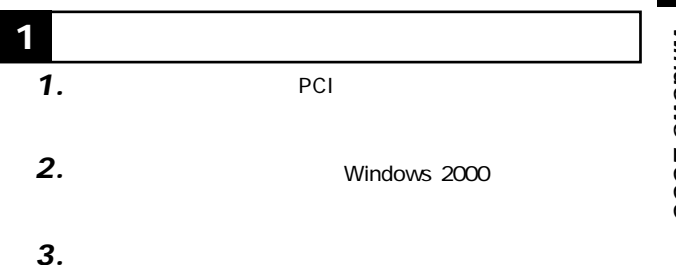

**5**

**第5章**

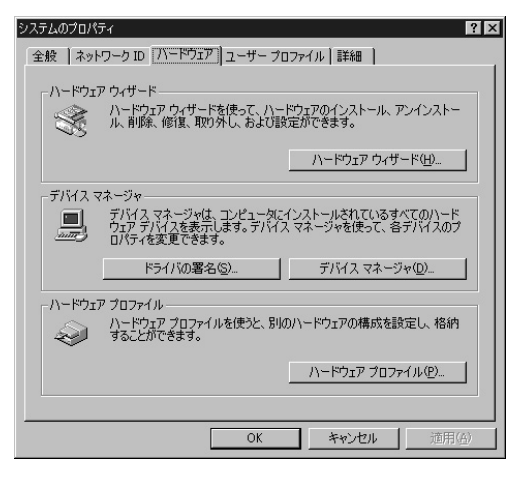

# RealTek RTL8139 A Fast Ethernet Adapter

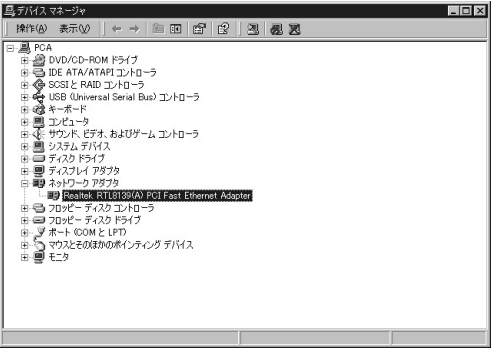

## **6.** RealTek RTL8139 A Fast Ethernet Adapter RealTek RTL8139 A Fast

# E thernet Adapter

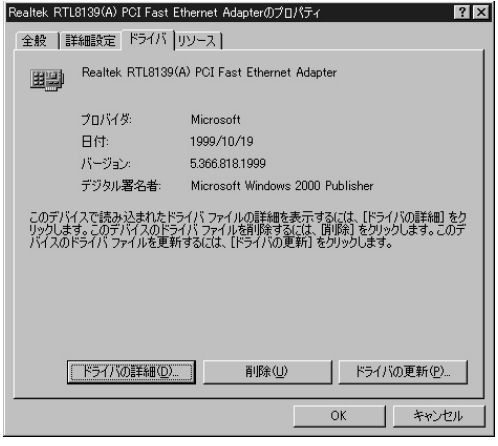

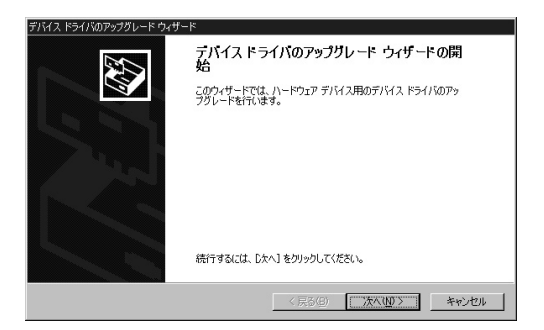

「ハードウェア デバイス ドライバ.....」ウィンドウが表示さ *8.*

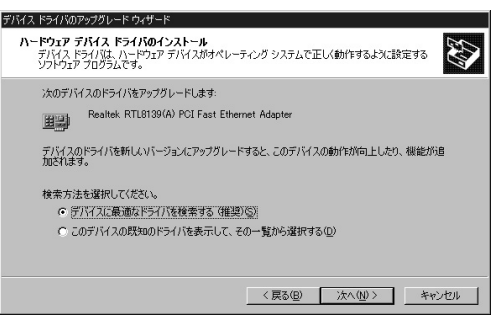

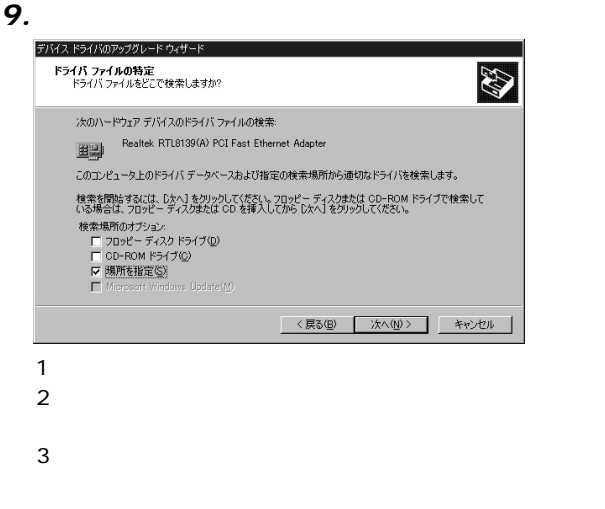

*10.*

# A: WIN2000

 $A$ 

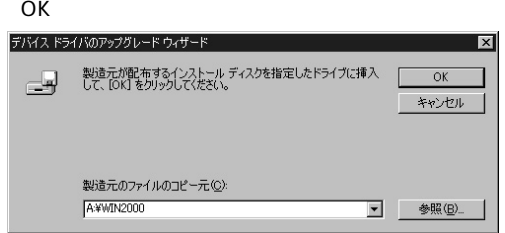

# *11.*

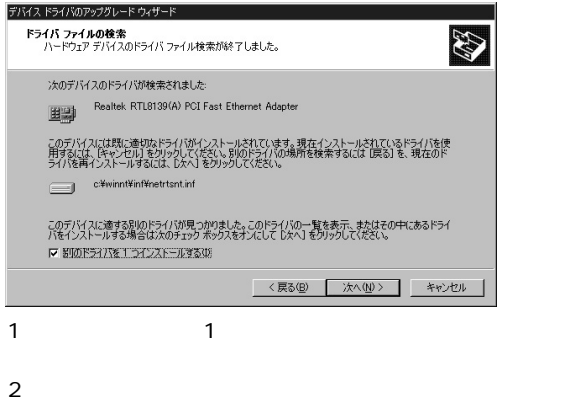

「ドライバファイルの検索」ウィンドウが表示されます。

### 「検出されたドライバファイル」ウィンドウが表示されます。 PLANEX EM-503 Fast Ethernet Adapter *12.*

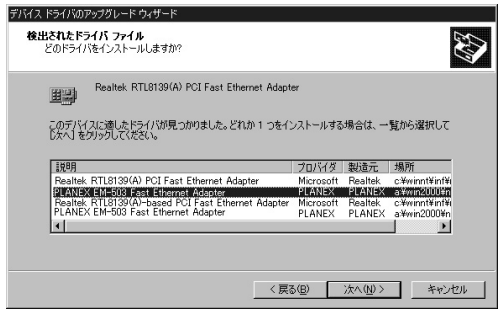

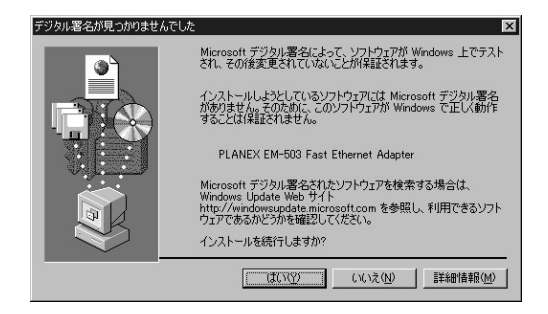

「デバイスドライバのアップグレード.....」ウィンドウが表示 *14.*

デバイス ドライバのアップグレード ウィザード テバイス トライハのアップリレート ウィザートの完 PLANEX EM-503 Fast Ethernet Adapter 聉 このデバイスに対するソフトウェアのインストールが終了しました。 このウィザードを閉じるには [完了] をクリックしてください。 < 只6(B) [ 完了 キャンヤル

### 「マイコンピュータ」と呼ばれる。 *1.*

# アイコンをダブルクリックしてください。 *2.*

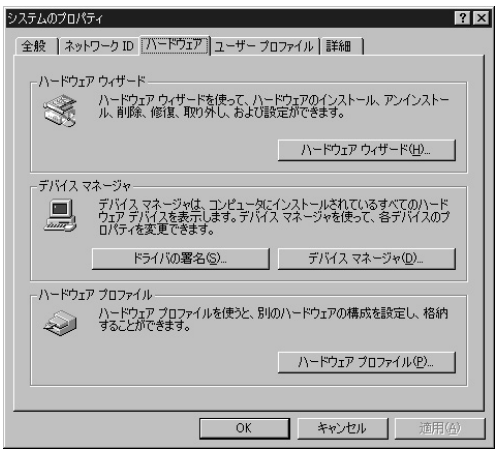

PLANEX EM-503 Fast Ethernet Adapter

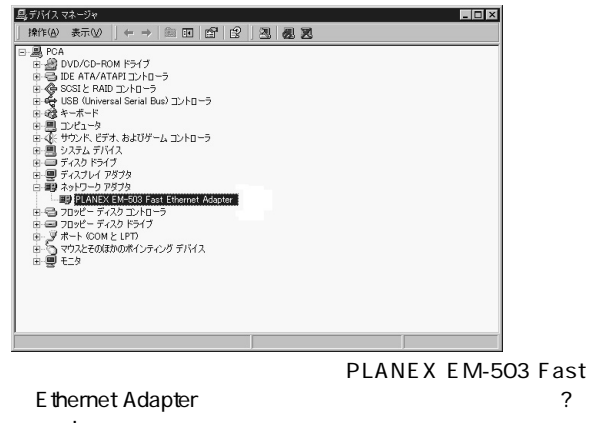

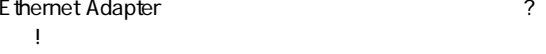

 $5 \t1.$ 

**3.** PLANEX EM-503 Fast Ethernet Adapter

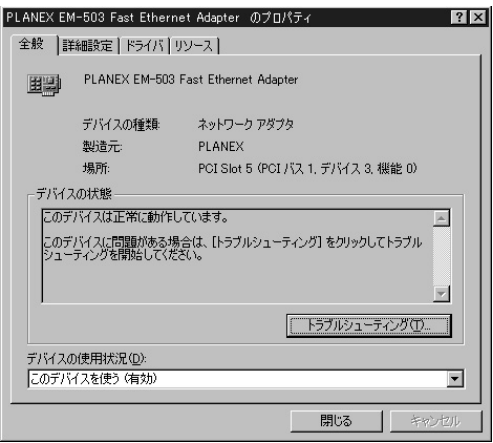

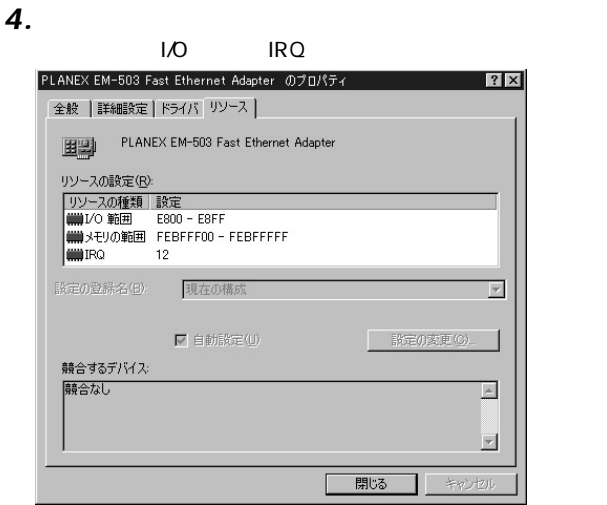

# 「マイコンピュータ」と呼ばれる。 **・** *1. 2.*

# *3.*

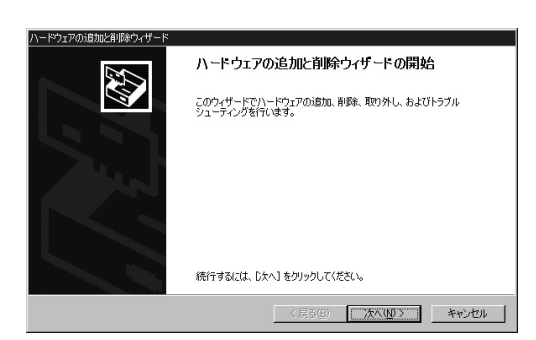

 $1$  $2$ 

「ハードウェア」 ウェアの言語

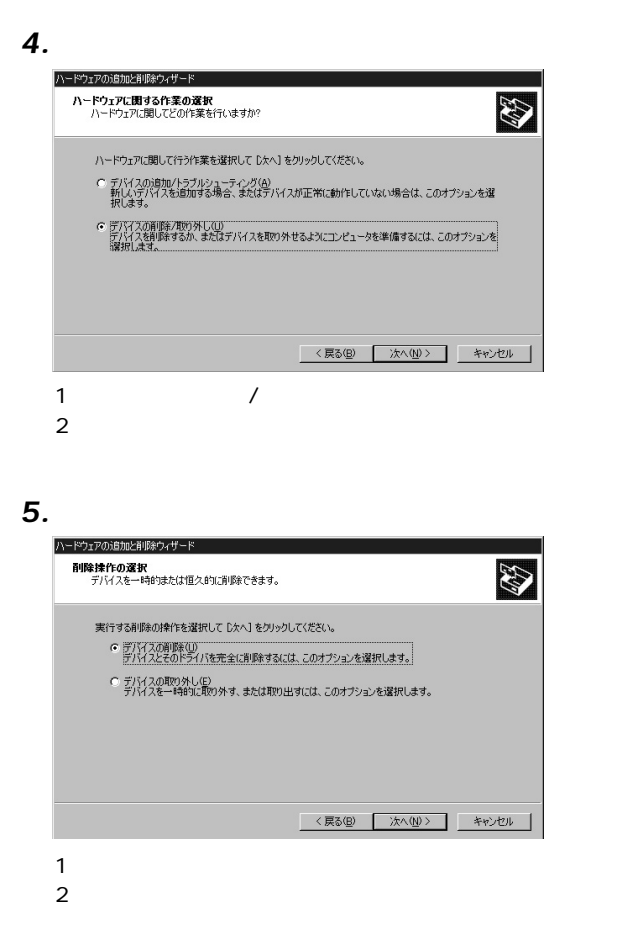

「削除するデバイスを選択してください」と表示されます。 *6.*

# PLANEX EM-503 Fast Ethernet Adapter

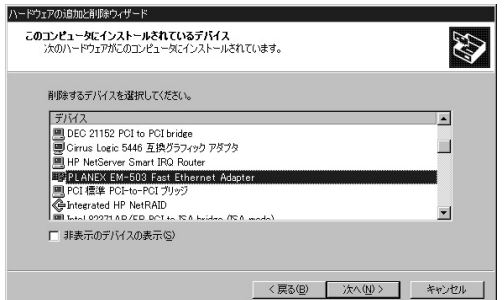

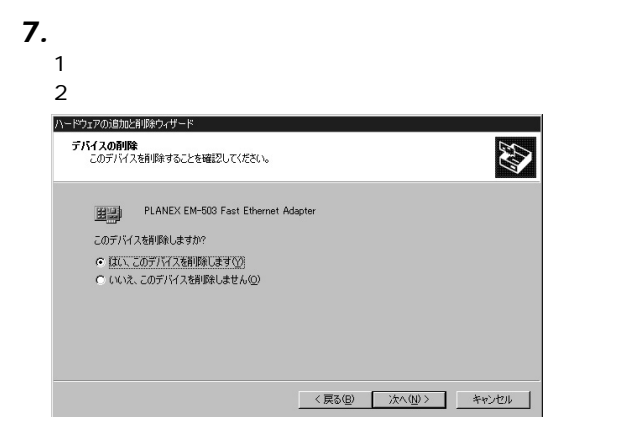

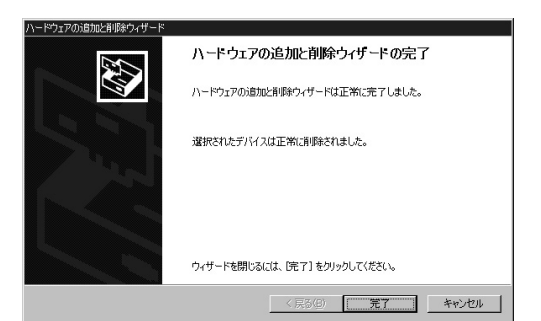

*9.*

# **Windows XP**

Windows XP

Windows 95/98/NT

**README.TXT** 

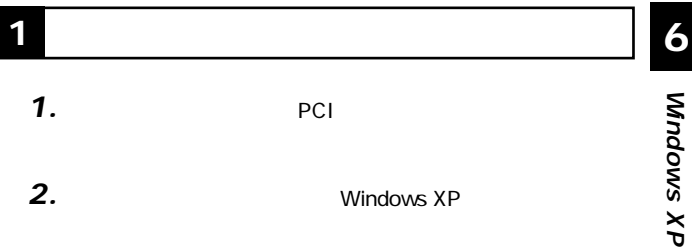

*2.*

Windows XP

**第6章**

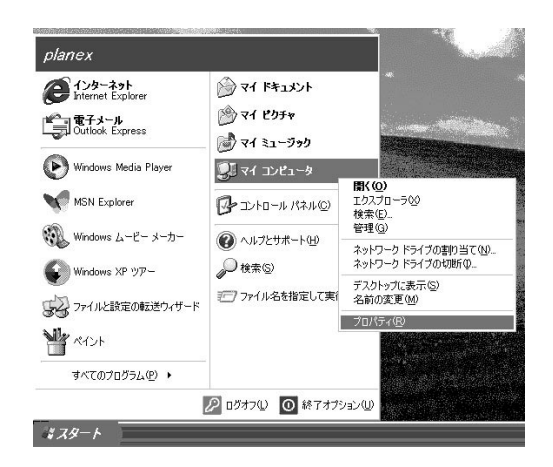

「システムのプロパティ」ウィンドウが表示されます。 *4.*

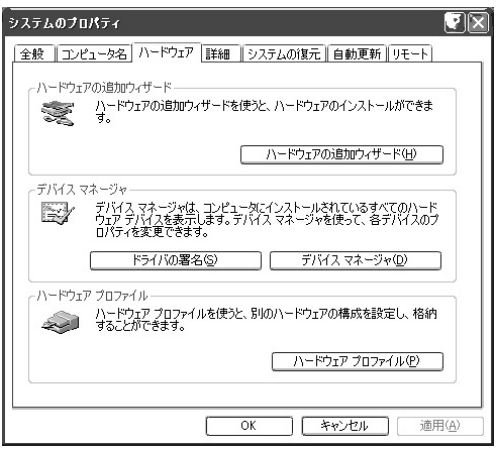

RealTek RTL8139 Family PCI Fast Ethernet NIC

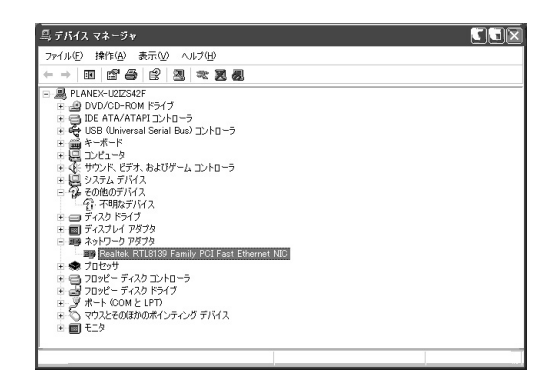

**6.** RealTek RTL8139 Family PCI Fast Ethernet NIC RealTek RTL8139

Family PCI Fast Ethernet NIC

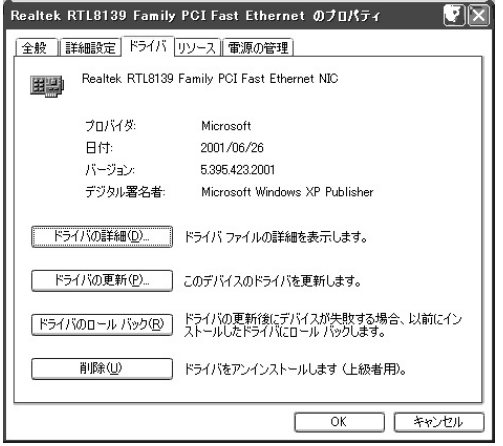

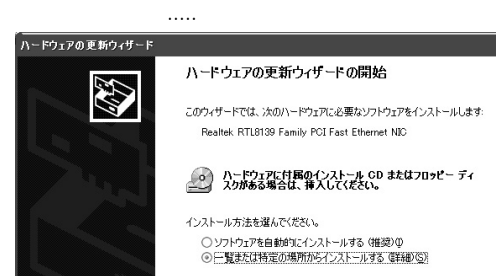

「ドライバの更新」ボタンをクリックしてください。「ハー

続行するには、『たへ』をクリックしてください。

<戻る(B)

次へ(N) >

キャンセル

 $1$  , we are the set of the set of the set of the set of the set of the set of the set of the set of the set of the set of the set of the set of the set of the set of the set of the set of the set of the set of the set of  $2$ 

*8.*

*7.*

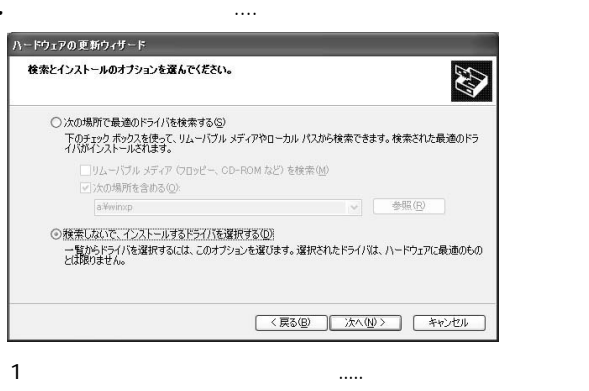

 $2$ 

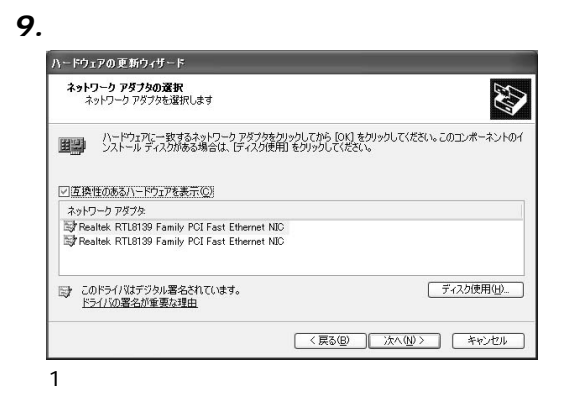

#### 「フロッピーディスク」ウィンドウが表示。 *10.*

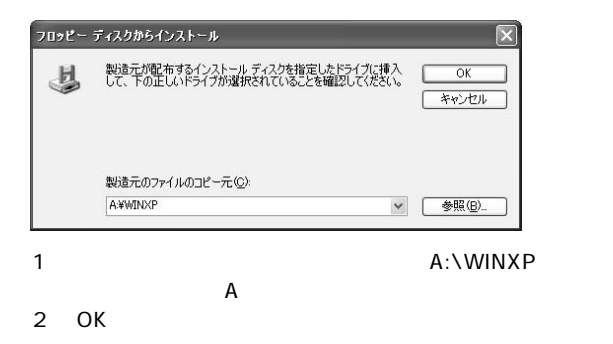

## 「ネットワークアダプタの選択」ウィンドウに戻ります。 ハードウェアの更新ウィザード ネットワークアダプタの選択 ネットワークアダプタを選択します ハードウェアに一致するネットワーク アダプタをクリックしてから [OK] をクリックしてください。このコンポーネントのイ<br>ンストール ディスクがある場合は、「ディスク使用] をクリックしてください。 田田 □互換性のあるハードウェアを表示(C) ネットワーク アダプタ PLANEX EM-503 Fast Ethernet Adapter △ このドライバはデジタル署名されていません。 ディスク使用(H)... ドライバの署名が重要な理由 <戻る(B) | 次へ(M) > キャンセル 1 and Table 2012 The Planex EM-503 Fast

 $2$ 

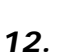

*11.*

E thernet Adapter

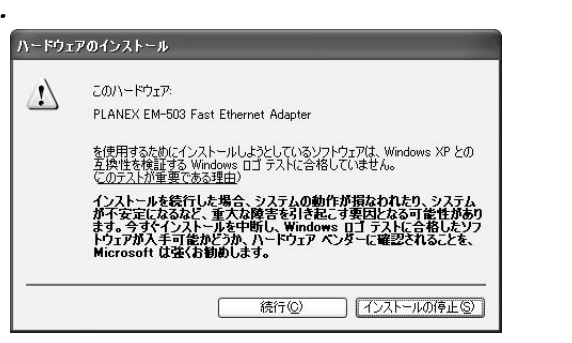

 $1$ 

ম<br>চ

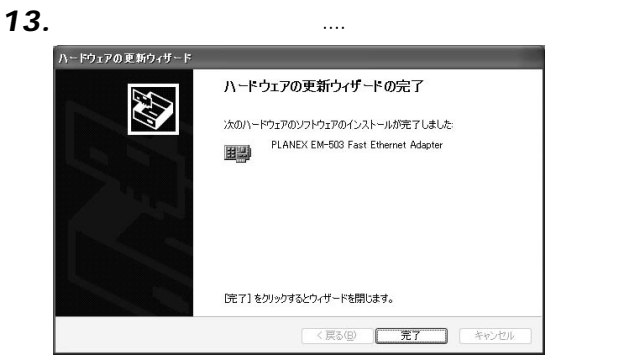

#### 「スタート」ということに、「マイコンピュータ」アイコンピュータ」 *1.*

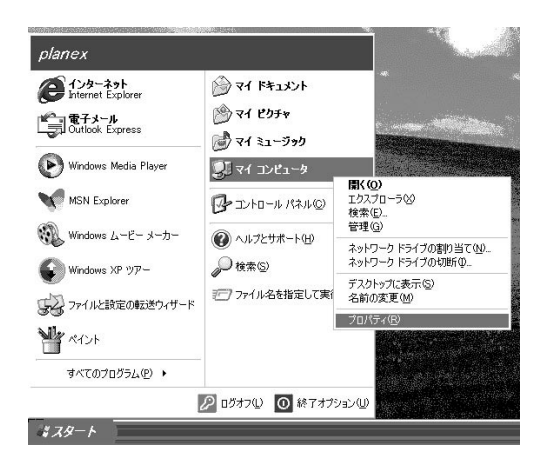

*2.*

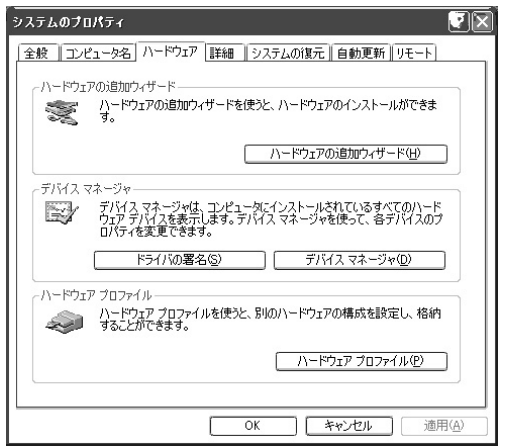

「システムのプロパティ]ウィンドウが表示されます。

PLANEX EM-503 Fast Ethernet Adapter

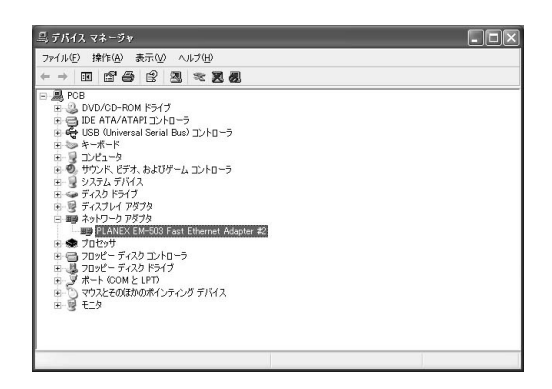

PLANEX FM-503 Fast

# Ethernet Adapter ファインに「?」

しかい しゅうしゅうしょく しゅうしゅうしゅ

 $6\quad 1.$ 

ম<br>চ

**4.** PLANEX EM-503 Fast Ethernet Adapter

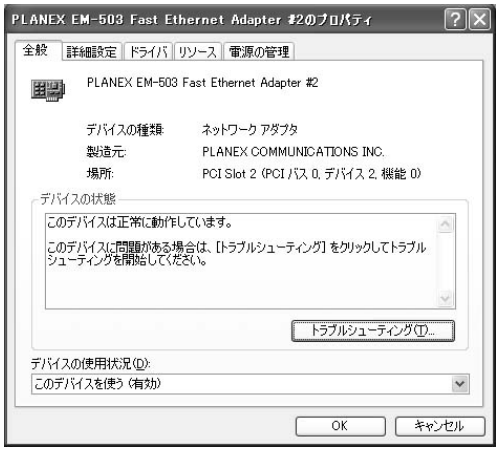

**Windows**

 $\frac{\mathsf{x}}{\mathsf{b}}$ 

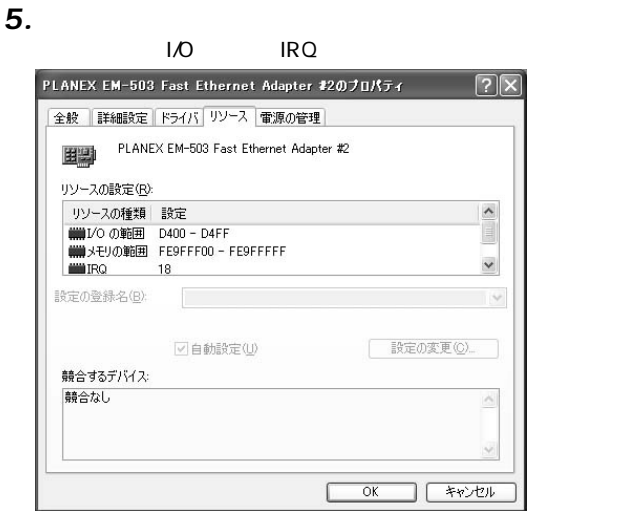

ম<br>চ

**3 ドライバの削除方法**

### 「スタート」ということに、「マイコンピュータ」アイコンピュータ」 *1.*

# 「システムのプロパティ」ウィンドウが表示されます。 *2.*

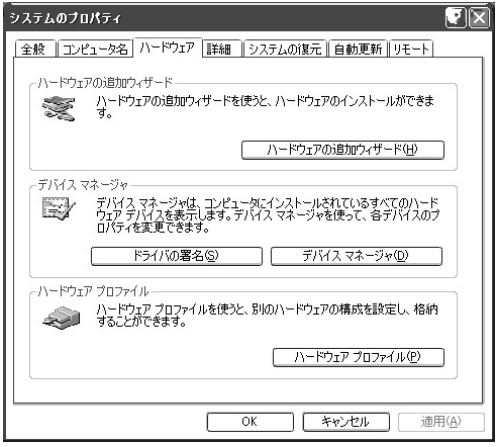

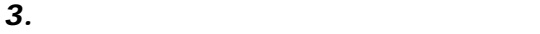

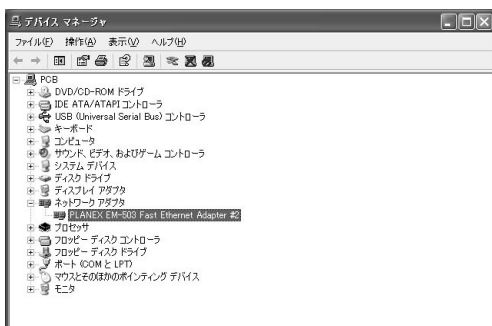

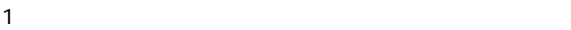

# 2 Planex EM-503 Fast Ethernet Adapter

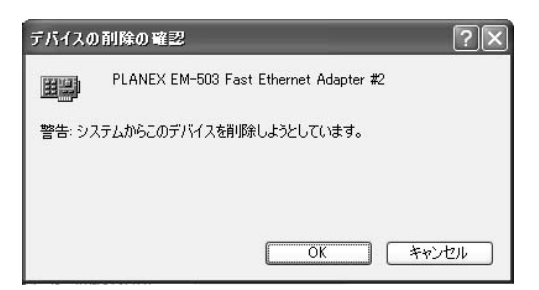

*5.*
**付録A**

# **1** Macintosh

### LINK LED

100BASE-TX 5 LAN

Apple

LINK LED

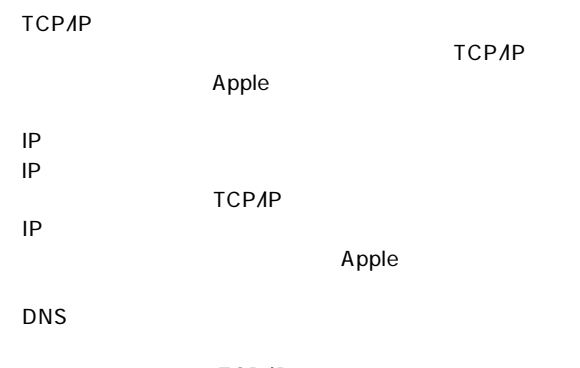

TCP/IP

→デバイスマネージャの「その他のデバイス」の中に「PCI

E thernet Controller

Windows

### LINK LED

100BASE-TX

AutoNegotiation

LINK LED

Windows

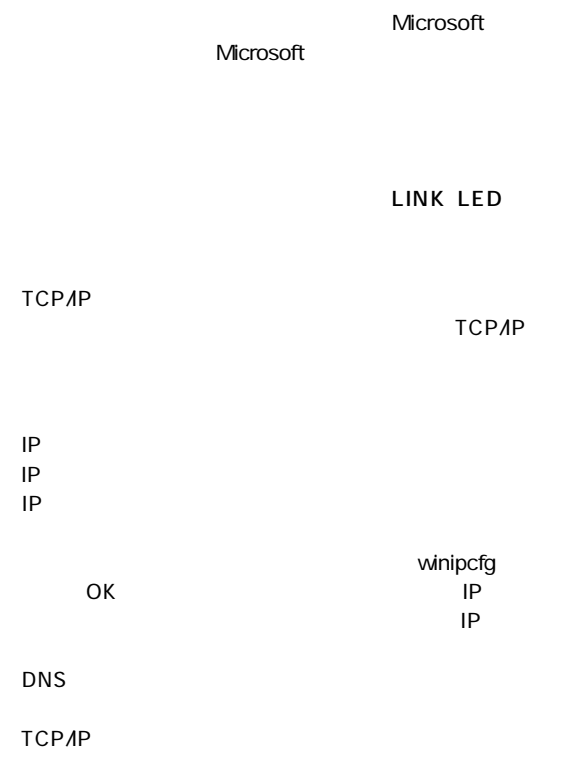

 $\mathsf{IP}$  $D H C P$ TCP/IP

TCP/IP

Windows

Microsoft Microsoft Microsoft

#### IEEE802.3 10BASE-T, IEEE802.3 u 100BASE-TX

32 PCI

10/100Mbps 20/200Mbps

### **LED**

LINK、ACT

最大2.5W

0~40℃

-20~80℃

35  $85%$ 

 $\mathbf x$ 

121×59mm

<EMI>

FCC B CE

# **MEMO**

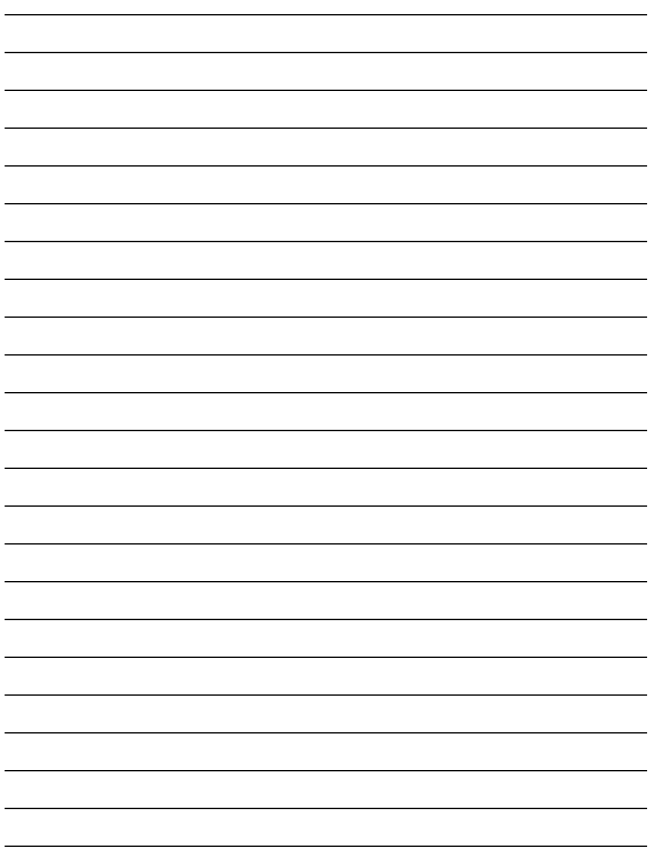

## **http://www.planex.co.jp/user/user.htm**

 $\sim$  2

FAX

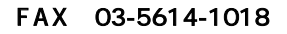

送信日:

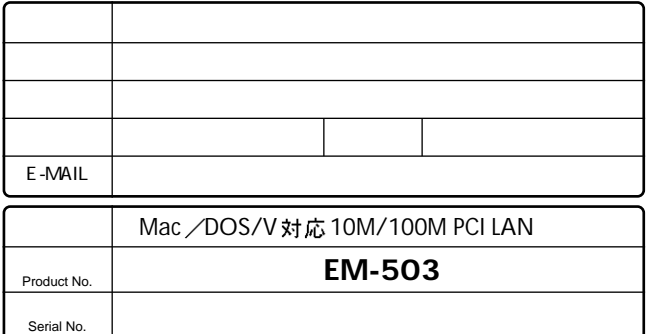

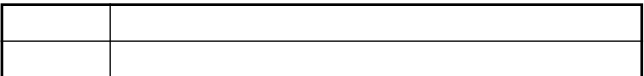

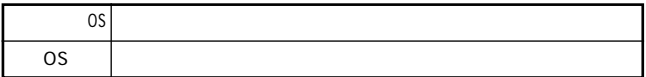

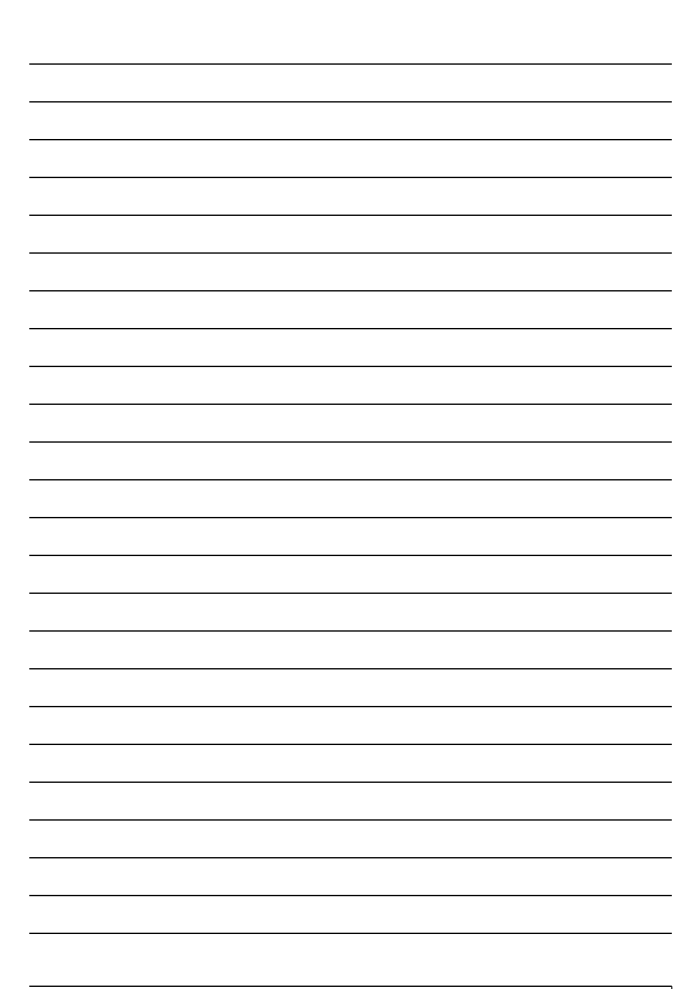

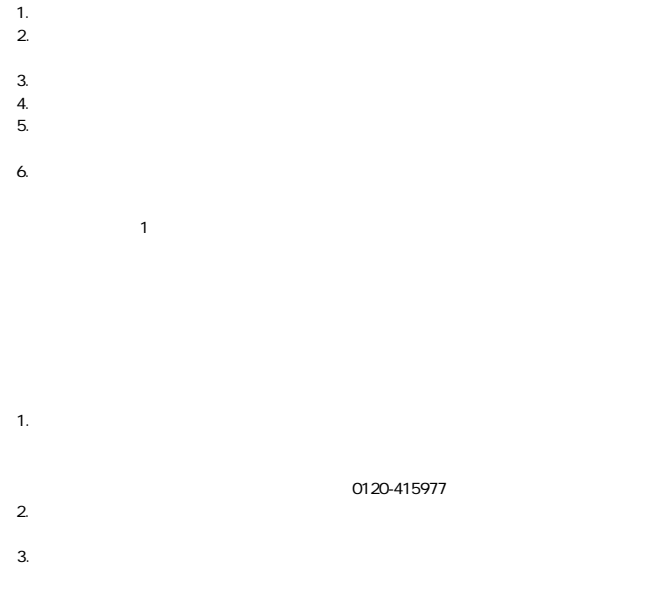

This warranty is valid only in Japan.

### 0120-415977 FAX:03-5614-1018

10:00~12:00・13:00~17:00

www.talentaristics.com

http: //www.planex.co.jp/ E-MAIL:info-planex@planex.co.jp

# プラネックスコミュニケーションズ株式会社

#### プラネックスコミュニケーションズ株式会社

http://www.planex.co.jp/ E-MAIL:info-planex@planex.co.jp

ご質問の受付やドライバのアップデートを 下記Webサイトで行っておりますのでご利用ください。

ユーザー登録: http://www.planex.co.jp/user/user.htm

FAX: 03 5614 1018

 $10:00 \sim 12:00 \cdot 13:00 \sim 17:00$ 

受付時間:月曜日~金曜日 (祭日は除く)

フリーダイヤル: 0120-415977

一切のサポートは受けられませんのでご注意ください。

いただいていない場合には、

なお弊社ホームページにてユーザー登録を行って

お気軽に下記へご連絡ください。

技術的なご質問、バージョンアップ等のお問い合わせは